# **University of Hawaii Electronic Reconciliation System**

## **Getting Started - Welcome to University of Hawaii SAP Concur Site.**

10:57  $\mathbf{H} \approx \mathbf{H}$ Bookmark and save: **く Search** <https://www.concursolutions.com/nui/signin> **SAP Concur** Travel, Expense and Invoice Download the App through Apple, Google and Android marketplaces... ᠿ **OPEN** 820K RATINGS AGE CHART  $DEY$ 4.7  $4+$ #83 concursolutions.com/nui/signin \*\*\*\*\* Years Old **Business**  $\overline{c}$  $|c|$ Login with your [username@hawaii.edu](mailto:username@hawaii.edu). Use University Single Sign-On (SSO) or password to log in. Sign In Username, verified email address, or SSO code if you a University of Hawaii Foundation richeys@hawaii.edu account in Concur you must use a password. Contact [pcard@hawaii.edu](mailto:pcard@hawaii.edu) to set up your password. Remember me Forgot username? < Sign In Need support or not yet a Concur customer? richeys@hawaii.edu Once logged in you will need to familiarize Sign in with UH/UHF Login (If both UHF) yourself with the three main modules of the University system: Request, Expense and

Sign in with your password

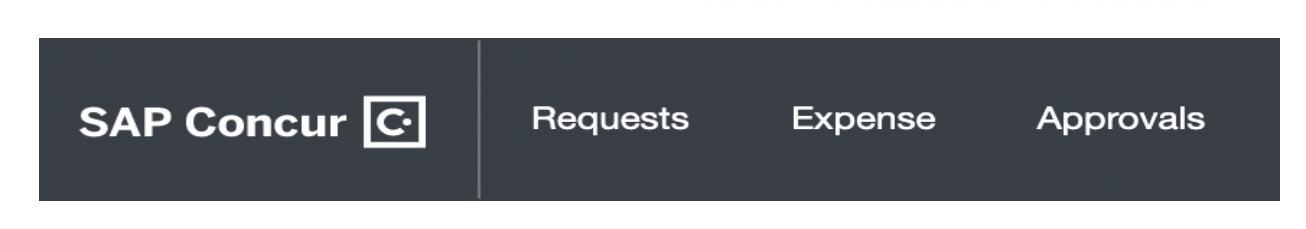

Explore the University Concur homepage...

Approvals.

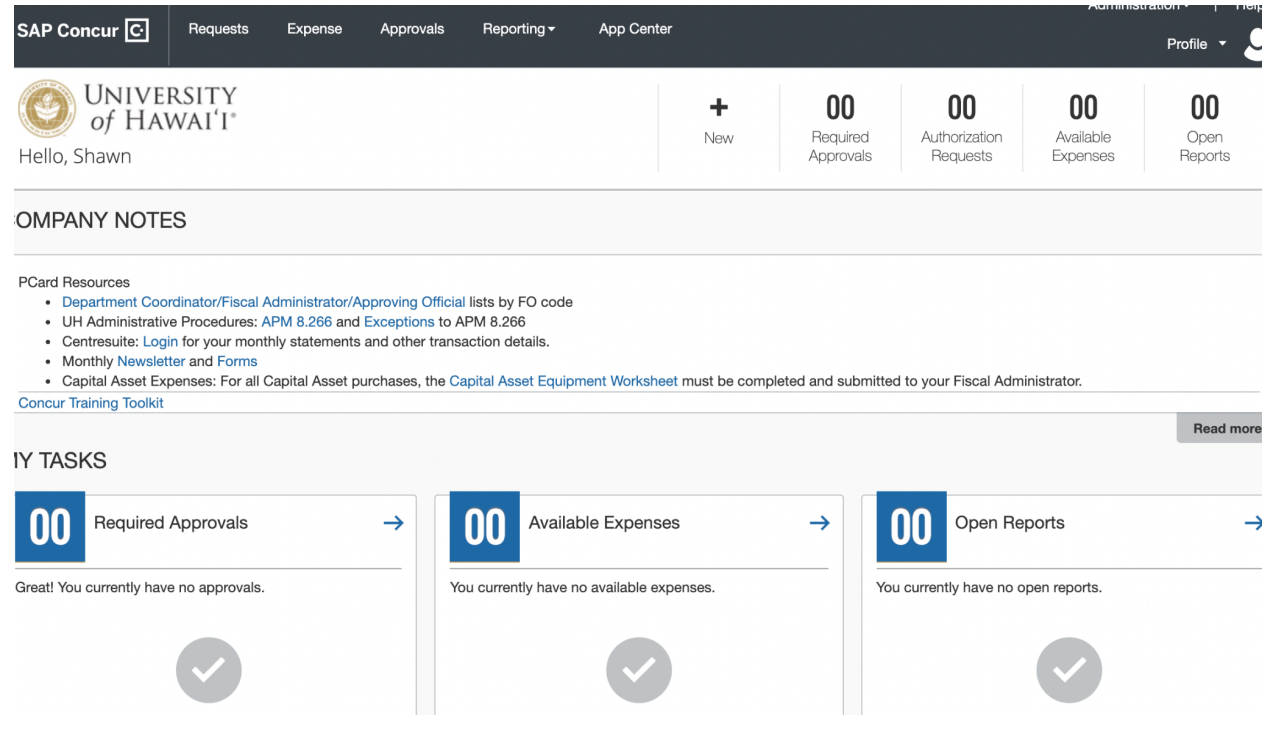

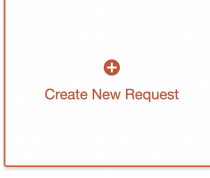

Requests: Approvals done in the Concur system prior to purchase. These include Temporary Merchant Category Code Unblocks; Account Change Requests; and Pre-purchase approvals (requisitions/authorizations).

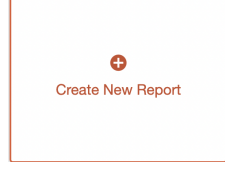

Expense: This is where you will build and submit your monthly Expense Report (Report) otherwise known as Procurement Card Document (PCDO) and which represent reconciliation of all PCard charges made in a billing cycle.

#### Approvals

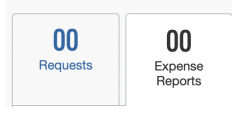

Approvals: Module to address approvals (Not normal for Cardholders and Cardholders cannot approve their own report). How to submit a Request

Company Notes is on the Homepage of SAP Concur and displays Program and Department Level Notices. Check these regularly for updates, guidance and important links.

**PCard Resources** 

- UH Administrative Procedures: APM 8.266 and Exceptions to APM 8.266
- Centresuite: Login for your monthly statements and other transaction details.
- Monthly Newsletter and Forms

<sup>•</sup> Department Coordinator/Fiscal Administrator/Approving Official lists by FO code

<sup>•</sup> Capital Asset Expenses: For all Capital Asset purchases, the Capital Asset Equipment Worksheet must be completed and submitted to your Fiscal Administrator.

#### **Email and Settings**

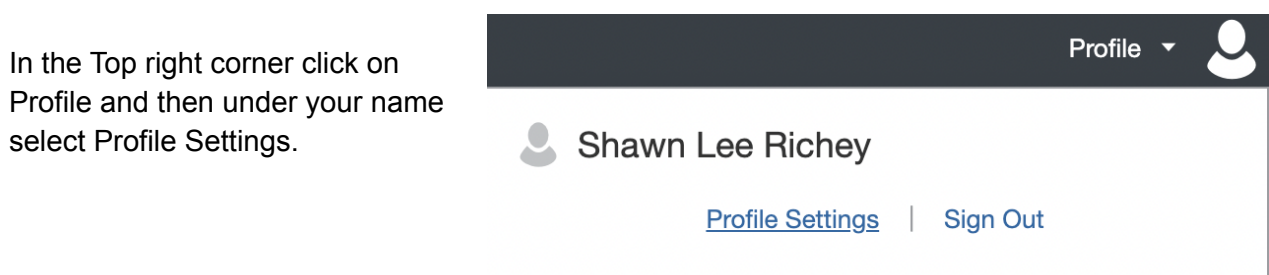

Click on Personal Information and

scroll down to Email Addresses. NO OTHER PERSONAL INFORMATION IS REQUESTED OR REQUIRED, THIS IS A BUSINESS ACCOUNT ONLY. There are no reimbursements or cash advances allowed in the University of Hawaii PCard Concur..

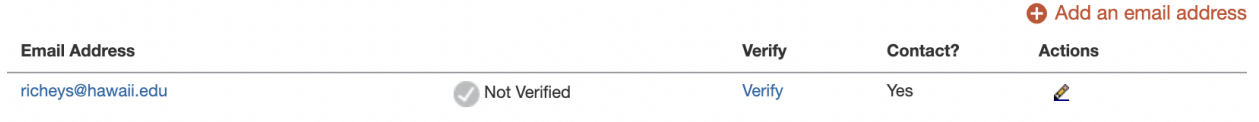

**Click on Verify** under Email Address to invite an automated email from "Concur Email Verification." which contains an alphanumeric code that must be copied into Concur and saved to verify the account (green checkmark). Example: Verification Code: 7LVN2RA3317V3PPACC

This email address will be used to allow for receipts and documentation to be emailed directly into your Concur Account. Only your email addresses should be added to and verified on your account.

Once verified, send emails to Recei[pts@expenseit.com](mailto:Reciepts@expenseit.com) and transmit attachments/emails directly into your Concur account.

Reallocators will be able send emails and attachments to Cardholder accounts. Creating Your Monthly PCDO.

Only PDF, HTML, JPEG, PNG formatted attachments will be accepted.

Physical receipt capture is recommended through Expensit on the SAP Mobile application.

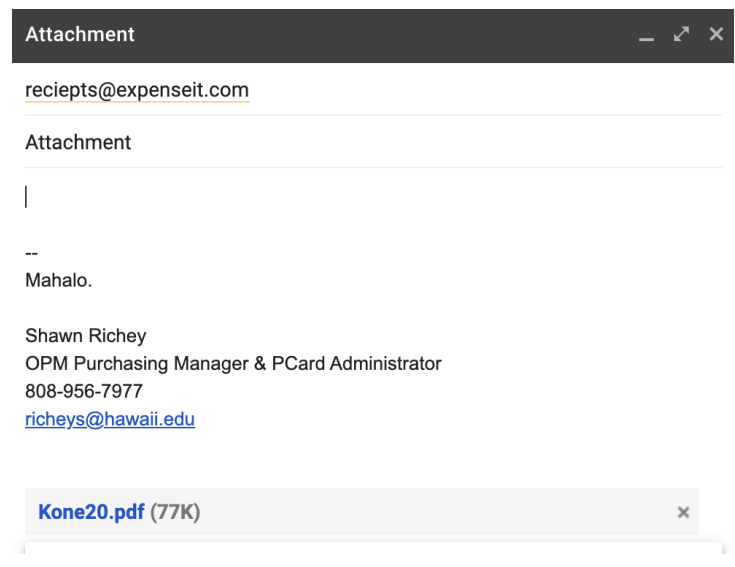

Physical receipts added through Expenseit will be scanned using Optical Character Recognition (OCR) to match data from bank transactions and fill out relevant information.

Documents scanned in this manner will be added to your available expenses. You can scan multiple documents in a single attachment.

Receipts once scanned can be used to create new monthly PCDO or be added to existing PCDO.

PCDO attachments should support all transactions posted to your University bank account in a given billing cycle (15th to 14th each month).

PCard transactions are automatically posted to your account through a nightly feed and an email will be sent notifying you that an "Expense" is available to be added to your PCDO.

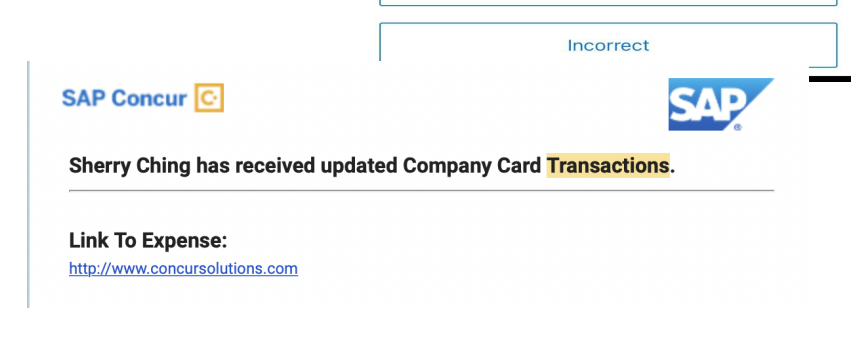

## **Creating Monthly Report (PCDO)**

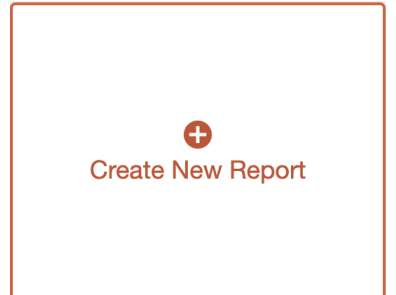

Cardholders or their Reallocator(s) must create monthly PCDO through the mobile app or in the Expense Module on the website.

To finish creating a PCDO the Report Header must be completed with all relevant information. The Report Header is like the Cover Sheet for the PCDO and should include any comments or explanations for the report.

### MONTHLY PCDO MUST BE SELECTED UNDER REPORT PURPOSE AND HAVE A START DATE OF THE 15TH AND AN END DATE OF THE 14TH OF THE FOLLOWING MONTH.

Cardholder's default account will auto-populate into the Report Header and be copied down to all transactions under that PCDO.

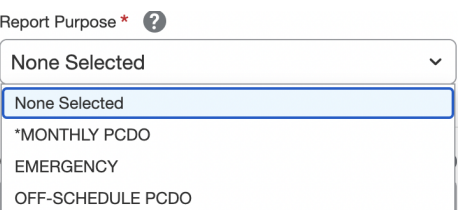

**SHOP NAME** Address: Lorem Ipsum, 23-10<br>Telp. 11223344

**CASH RECEIPT** 

THANK YOU! <u>IN IN IN A 18 MENULUM 11</u>

What is the amount on this receipt? 16.55

Price

 $* * *$ 

16.5

#123456

 $\frac{1.1}{2.2}$ 

**Description** 

Total

EXAMPLE CONTROL<br>Ank card<br>Personal Code

Cash<br>Change

Lorem

Ipsum Dolor sit amet<br>Consectetur<br>Adipiscing elit